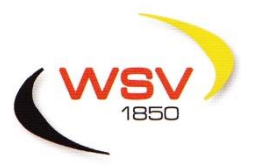

# *Regionsliga Schwarzwald-Hohenzollern*

Im Württembergischen Schützenverband 1850 e.V

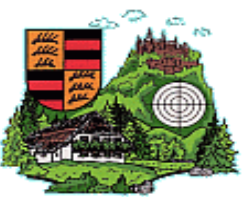

Karl – Heinz Hofmeister Tel. 07454/8780018 **WSV Geschäftsstelle** Auf der Kohlplatte 7 Mobil 0163/2126163 Fritz – Walter – Weg 19 72172 Sulz a.N. e-mail: [hofmeister2@gmx.de](mailto:hofmeister2@gmx.de) 70372 Stuttgart

 Tel.: 0711-28077-300 Liga-Obmann KK3x10 Bankverbindung: KSK Waiblingen IBAN: DE97 6025 0010 1000 7857 26 BIC-SOLADES1WBN

> Ausschreibung Regionsliga KK- Gewehr Liegend 2024

Sehr geehrte Schützinnen und Schützen, vielen Dank für eure Meldung zur KK – Gewehr Liegend – Runde 2024.

Als Anlage erhaltet Ihr den Terminplan (Endtermine) für die KK-Gewehr - Liegend - Runde 2024 Die Durchführung erfolgt nach der Wettkampfordnung des WSV (Stand 01.07.2023). sowie der SPO des Deutschen Schützenbundes.(Stand 1.1.2024). Für die ordnungsgemäße Durchführung der Wettkämpfe sind die beiden Mannschaftsführer verantwortlich. Sie unterschreiben die Ergebnisliste zusammen mit der Standaufsicht, die am Wettkampftag vom Gastgeber zu stellen ist. (WKO 10.1 + 10.2)

Mannschaftsstärke: **Die Mannschaft besteht aus bis zu 7 Schützen, davon werden die 4 besten Ergebnisse zur Mannschaftswertung herangezogen.**

**Die gesamte Mannschaft ist beim 1. Wettkampf verbindlich mit allen Schützen anzumelden (WKO 4.1)**

**Schützen nach SPO 10.1 haben keinen Anspruch auf behindertengerechten Zugang zur Schießanlage. Hilfsmittel sind vom Schützen selbst zu stellen. Für alle Teilbereiche gilt die aktuelle DSB-SPO** 

1.Waffen: gemäß gültiger SPO 01.01.2024, Gewehrtabelle Teil 1,

2.Schußzahl : 3X10 Schuss (Halbprogramm)

Liegend: höchstens 2 Schuß je Scheibe

- 3.Schießzeit : 40 Minuten Zuganlagen plus 15 Minuten gemeinsame Vorbereitungszeit incl. Probe 30 Minuten andere Systeme plus 15 Minuten gemeinsame Vorbereitungszeit incl. Probe
- 4. Scheiben: Es können Scheiben der IGS verwendet werden.
- 5. Termine: Angegebene Termine in der Terminliste sind Endtermine. Bei Einigung der Mannschaftsführer ist es freigestellt einen vorherigen Termin zu wählen.
	- **1.Wettkampf 07.04.2024 2. Wettkampf 05.05.2024 3. Wettkampf 06.06.2024**

## **Fernwettkämpfe sind nicht zugelassen!**

6.Allgemein: Die Wettkampfergebnisse der einzelnen Paarungen können **sieben Tage vor dem jeweiligen Endtermin**, **und müssen spätesten ein Tag nach dem Endtermin**, in das Rundenwettkampfprogramm (https://rwk.bezirk-swhz.de) von den Mannschaftsführern der Heimmannschaft eingepflegt werden. Danach Ist das Portal wieder geschlossen!!! Die Bedienung des Programmes, entnimmt bitte aus der Kurzanleitung für die Runde 2023. Bei verspätetem Eingang der Ergebnisse,werden der Heim- Mannschaft 30 Ringe abgezogen. Angeforderte Scheiben sind termingerecht und portofrei an den Obmann zu senden. Die Ergebnislisten werden den Vereinen bzw. Mannschaftsführern nur per E-Mail zugesandt.

#### **7. Vorschießen: In den Disziplin Liegend dürfen max. 2 Schützinnen/Schützen pro Team, nach Absprache mit dem Gegner, auf der Schießbahn des Gegners, vorschießen.**

8. Startgeld: Das Startgeld beträgt 20,-€ je Mannschaft. Das Startgeld wird vom WSV abgebucht. Der Abbuchungsbeleg enthält den Verwendungszweck.

> **Bei Nichtantreten einer Mannschaft wird eine Strafe von 100,00 € erhoben.** Bei Nichteinhaltung der Termine und Zahlung ist die Wertung der Mannschaft in Frage gestellt.

- 9.Einspruch : Einspruch ist innerhalb 2 Tage nach Ende des Wettkampfes schriftlich beim Obmann unter Benennung von Zeugen und Hinterlegung von 30,00 € Einspruchsgebühr /Berufungsgebühr 50 € einzulegen. Einsprüche ohne Zeugenbenennung oder Einspruchsgebühr gelten als nicht abgegeben.
- 10. Kampfgericht: Das Kampfgericht wird bei Bedarf von der Landessportleitung bestellt.
- 11.Datenschutz:

Mit der Meldung zu Veranstaltungen des WSV und seiner Untergliederungen erklären sich die Teilnehmer aus organisatorischen Gründen mit der Verarbeitung der wettkampfrelevanten personenbezogenen Daten, unter Angabe von Name, Vereinsname, Verbandszugehörigkeit, Alter, Klasse, Wettkampfbezeichnung, Startnummer, Startzeiten und erzielten Ergebnissen einverstanden. Sie willigen ebenfalls in die Veröffentlichung der Start – und Ergebnislisten, sowie der Erstellung und Veröffentlichung von Fotos in Aushängen, im Internet, in sozialen Medien und in weitere Publikationen des WSV sowie dessen Untergliederungen ein. Aufgrund des berechtigten Interesses des Ausrichters an diesen Ergebnislisten sowie Fotos vom Wettbewerb und / oder Siegertreppchen für die Dokumentation bzw. Bewerbung des Sports in der Öffentlichkeit, besteht auch im Nachhinein kein Anspruch der Teilnehmer zur Löschung ihrer persönlichen Daten aus diesen Ergebnislisten bzw. von Fotos, die im Zusammenhang mit dem Wettkampf gefertigt und veröffentlicht wurden.

Allen Teilnehmern wünsche ich für die Runde "GUT SCHUSS", sowie einen sportlichen und fairen Verlauf der Wettkämpfe

Mit freundlichem Schützengruß

 Karl – Heinz Hofmeister Obmann KK 3X10 Liegend

## **Kurzanleitung für die Runde 2023**

Das Online-Rundenwettkampfprogramm des Schützenkreises Zollern-Alb ist ein Projekt in der Online-Datenerfassung des Schießbetriebes. Es bietet sowohl den Mannschaftsführern als auch den Ligaobmännern einen schnellen und komfortablen Weg der Mannschafts- und Ergebniserfassung von Rundenwettkämpfen in allen Disziplinen und Ligen. Diese Anleitung soll vor allem die Mannschaftsführer mit dem neuen Programm vertraut machen. Die einzelnen Schritte der Bedienung werden anschaulich an einem Beispiel erklärt.

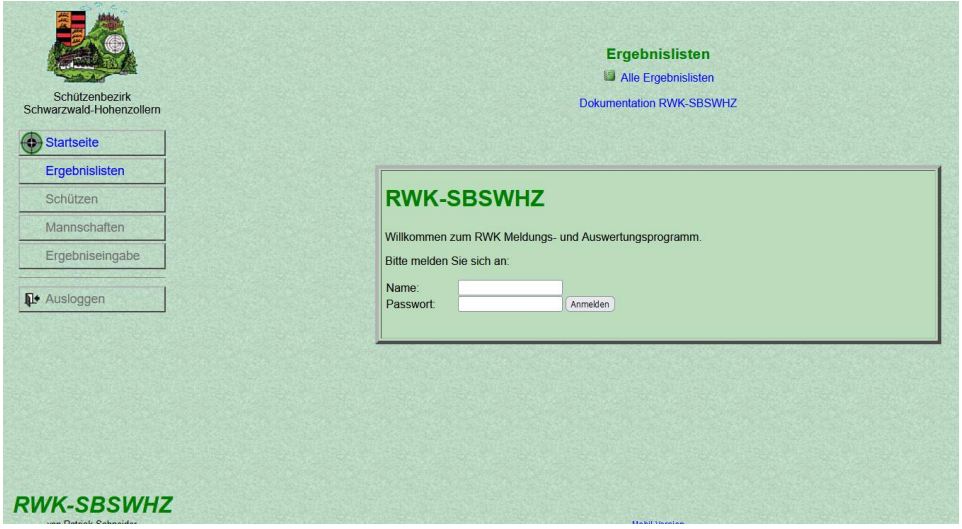

Starten Sie Ihren Webbrowser (z.B. Internet Explorer oder Mozilla Firefox) und geben Sie die Adresse des Rundenwettkampfprogramms - [https://rwk.region-swhz.de](https://rwk.region-swhz.de/) - in die Adressleiste ein. Drücken Sie die Return-Taste. Die Webseite erscheint wie in der Abb. zu sehen.

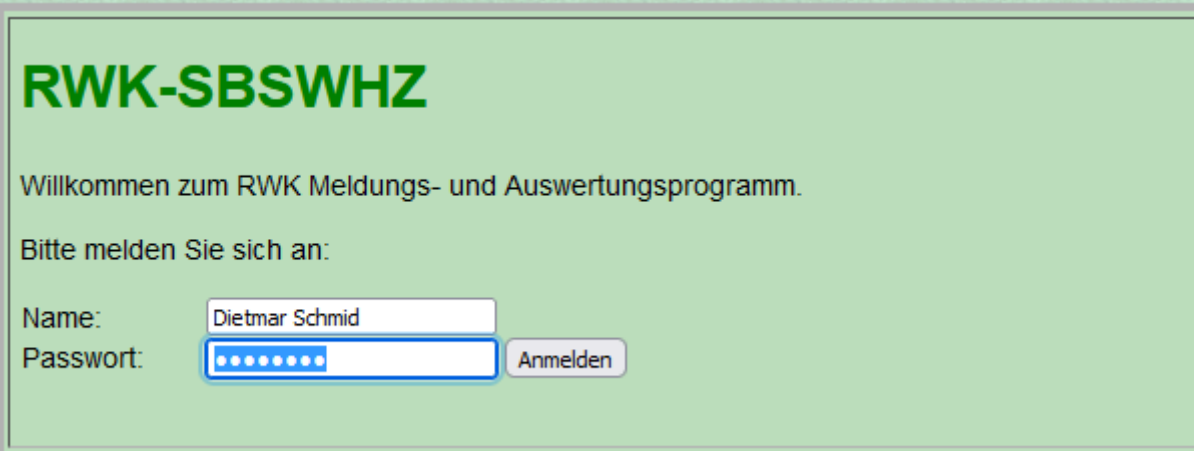

Tragen Sie im Feld bei Name: Ihren vollen Namen ein, zuerst Vornamen, dann ohne Komma den Nachnamen, klicken Sie danach in das Passwortfeld und geben Sie Ihr Passwort ein und klicken Sie auf "Anmelden"

Das Passwort wurde vom Obmann vergeben und lautet die Schützenpassnummer des Mannschaftsführers. Die gemeldeten Mannschaften sind schon angelegt

Wähle ich mich z.B. mit dem Mannschaftsführer von Rangendingen ein, erscheint folgendes Bild:

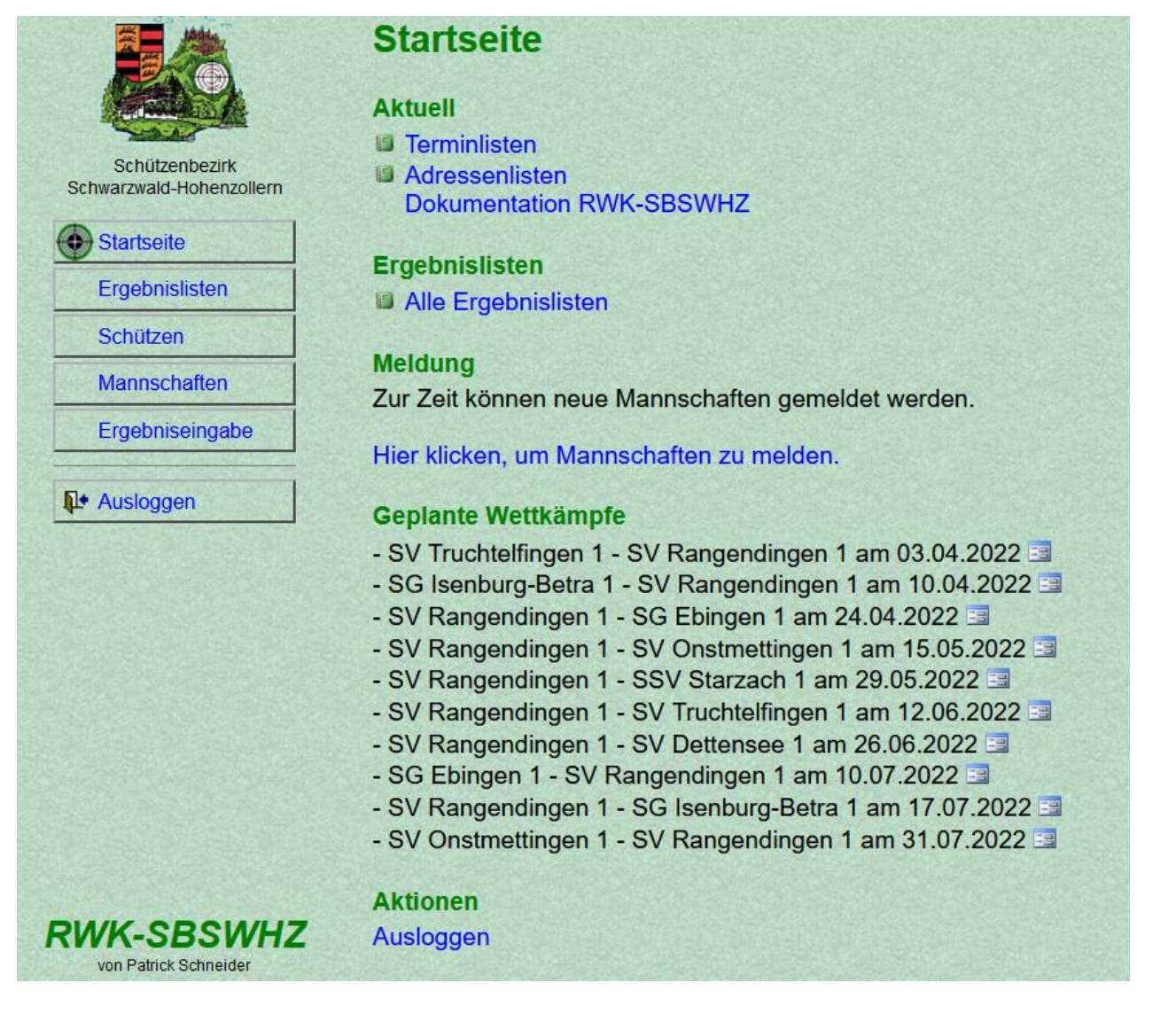

Die Startseite erscheint (rechts) und das Menü (links) werden freigeschalten. Auf der Startseite finden Sie immer die Aktuellen Infos, Hier z.B. alle Wettkämpfe die dem Mannschaftsführer Dietmar Schmid zugeschrieben sind, sowie die zurzeit anstehenden Aufgaben bzw. Aktionen. Mit dem Menü können Sie ebenfalls zu den gewünschten Seiten navigieren, es ist immer sichtbar. Da den zwei schon gemeldeten Mannschaften von Rangendingen , Standard und Liegend, noch keine Einzelschützen zugeordnet sind, können diese bis einschließlich zum 1. Wettkampf, zugeordnet werden.

#### Klicken Sie auf:

[Hier klicken, um Mannschaften zu](javascript:Mannschaften();) melden.<br> **Example de la proprietat de la proprietat de la proprietat de la proprietat de la proprietat de la proprietat d** 

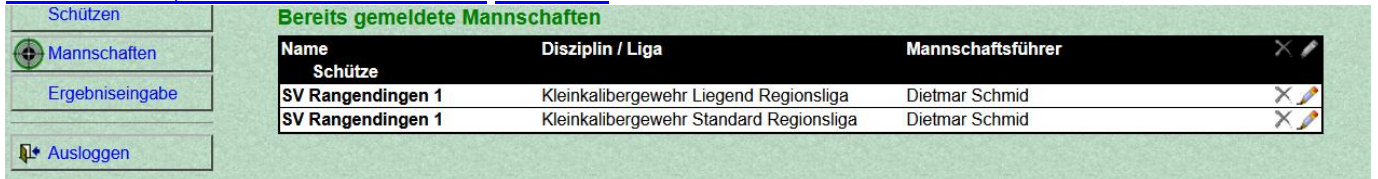

#### **Schützen einteilen**

Klicken Sie auf den Bleistift rechts in der Zeile der jeweiligen Mannschaft, deren Schützen Sie eingeben wollen.

Sie landen auf der "Mannschaft bearbeiten"-Seite. Hier können Sie ggf. Den Mannschaftsnamen und den Mannschaftsführer noch einmal bearbeiten, indem Sie in die entsprechenden Felder klicken. Um mit dem Eintragen der Namen zu beginnen, klicken Sie in das erste Feld unterhalb von "Name". Namen müssen in der Form "Nachname, Vorname" eingetragen werden. (mit Komma)

Geben Sie den ersten Buchstaben des Nachnamen ein, und der Schütze ist schon mal gemeldet, so erscheint dieser vollständig. Sind mehrere dieses Namend in der Datenbank, so wir mit jedem weiteren Buchstaben die Suche eingegrenzt.

Für die Liegendrunde gilt natürlich

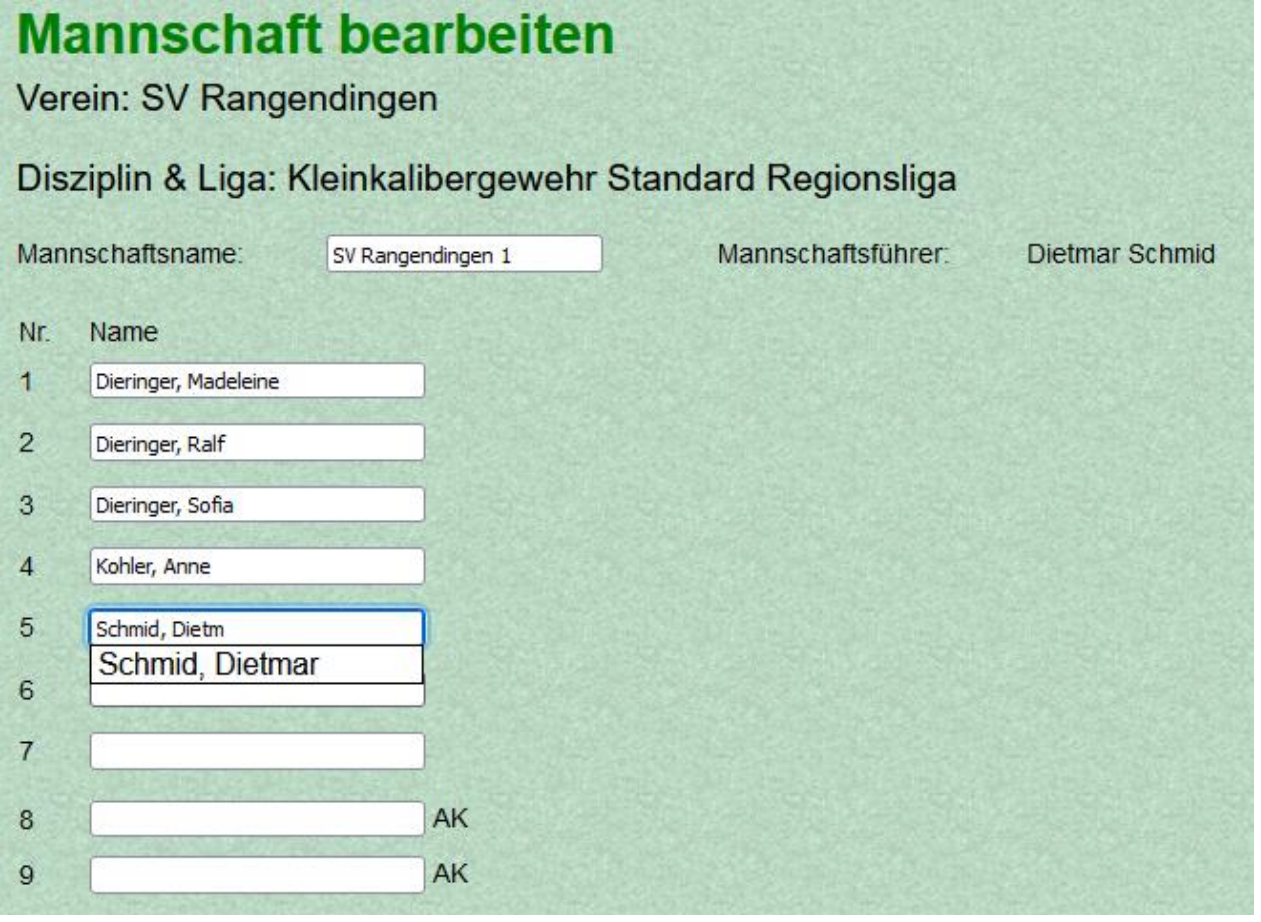

Klicken Sie, nachdem Sie alle Schützen eingetragen haben, auf "Absenden und prüfen". Hinweis: Sie können weitere Schützen in die Felder, die hinten mit "AK" versehen sind, eintragen. Diese Schützen schießen außer Konkurrenz.

Wenn ein Schütze nun nicht in unserer Datenbank ist, sieht die folgende Seite so aus. Neben dem Namen sind zwei Felder zu sehen, in die das Geburtsdatum sowie das Geschlecht eingetragen werden müssen. Die übrigen Felder sind wiederum abgeschlossen und das Geburtsdatum sichtbar. Hinweis: Sollte ein Tippfehler vorliegen, benutzen Sie den "Zurück"-Knopf unten links. In unserem Beispiel klicken wir nun in das Geburtsdatum-Feld und geben das Geburtsdatum mit führenden Nullen, Punkten und vierstelliger Jahreszahl ein. Die richtige Jahreszahl ist nur fiktiv, auch aus Datenschutz gründen, da es in diesen Rundenwettkämpfen keine Klasseneinteilungen gibt. Tag und Monat sind nicht relevant.

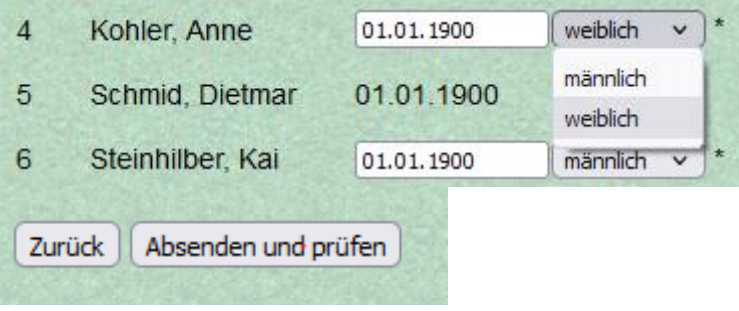

Klicken Sie wieder auf "Absenden und prüfen". In diesem Moment wird der Schütze in der Datenbank angelegt.

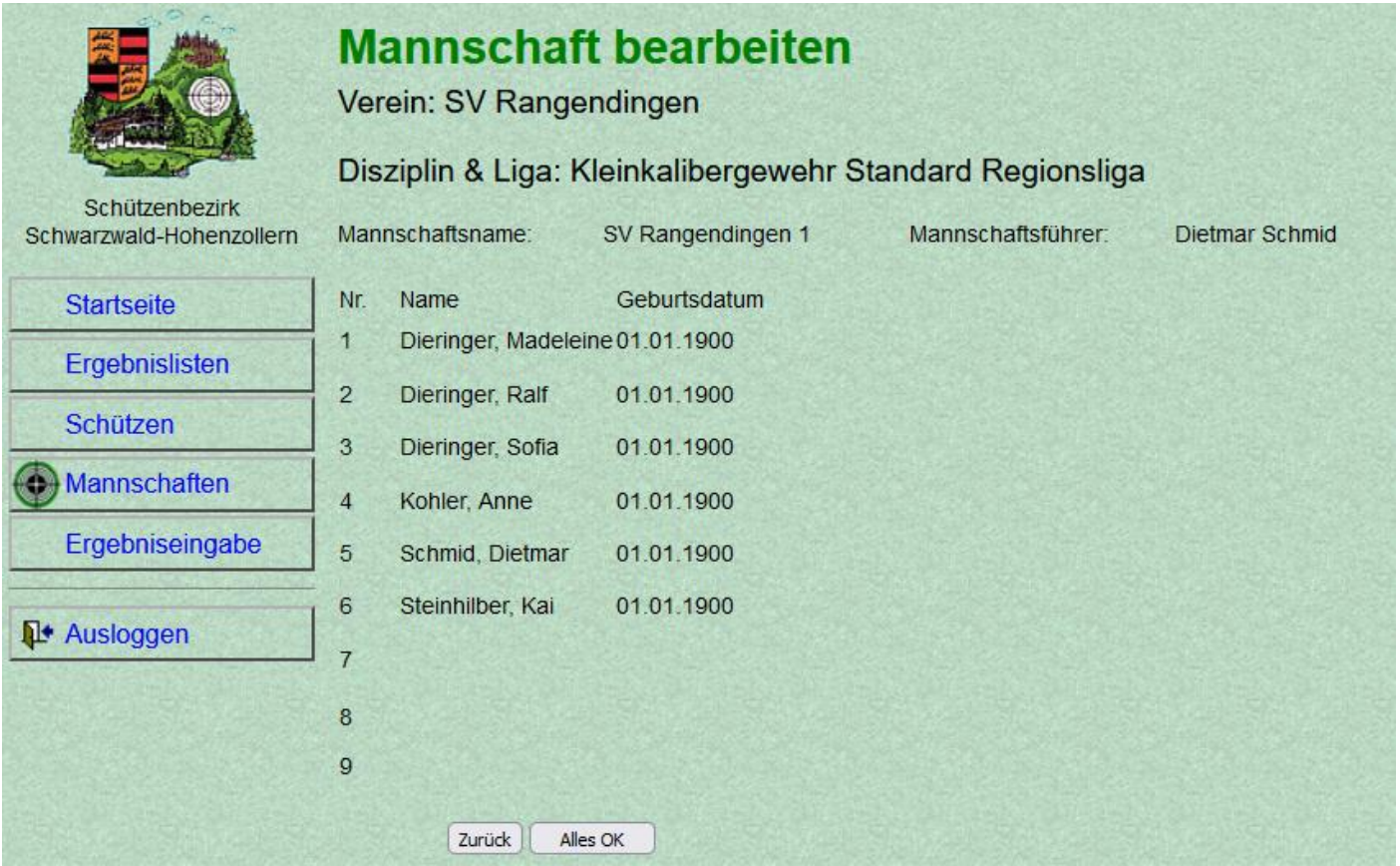

Auf der folgenden Seite sehen Sie, dass alle Schützen korrekt eingegeben und erfasst wurden (außerdem wurden Sie vom System automatisch in alphabetische Reihenfolge gebracht). Überprüfen Sie an dieser Stelle nochmals ihre Angaben. Klicken Sie danach auf "Alles OK", oder wieder auf "Zurück" wenn es noch Unstimmigkeiten gibt.

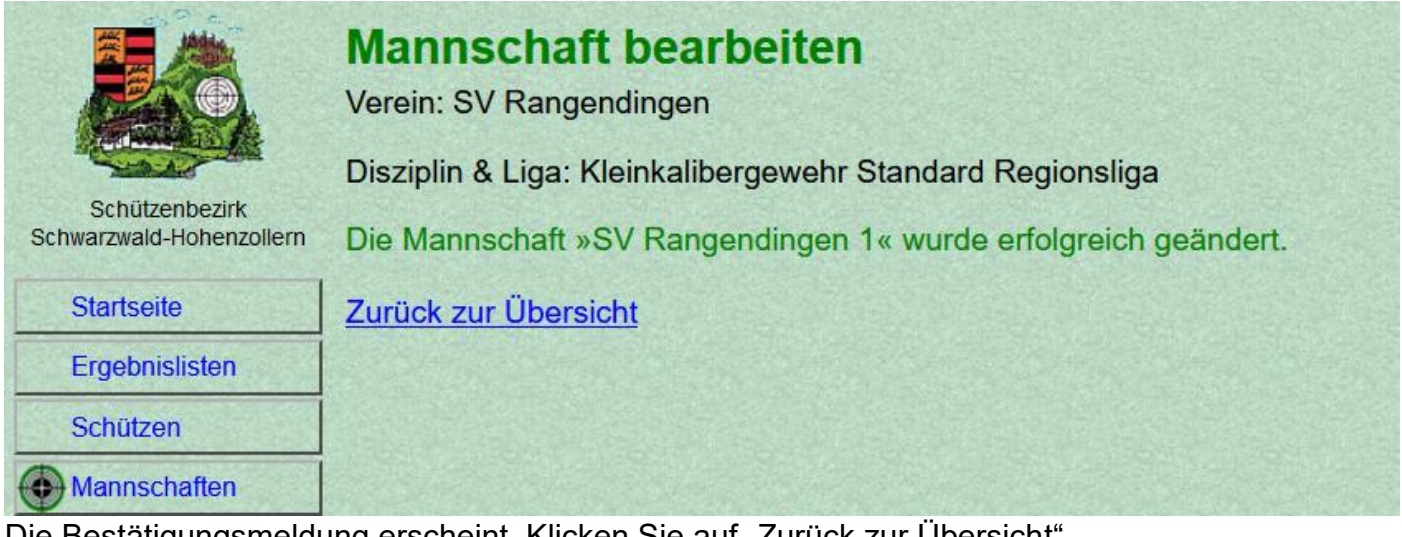

Die Bestätigungsmeldung erscheint. Klicken Sie auf "Zurück zur Übersicht".

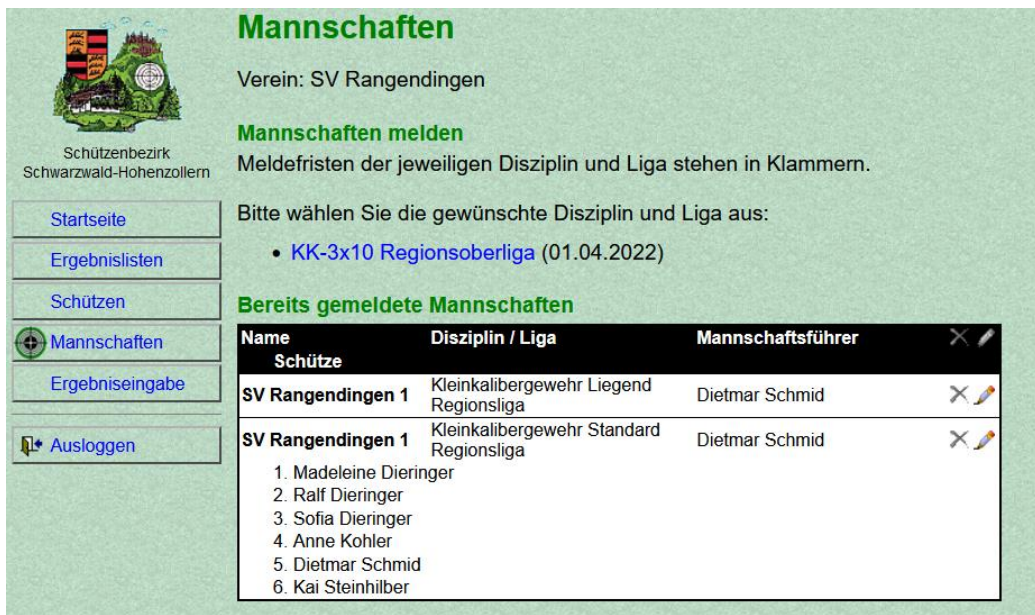

Auf der Mannschaften Seite hat sich wieder etwas verändert. Sie sehen nun, welche Schützen den einzelnen Mannschaften zugeteilt sind.

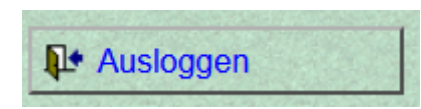

### **Ergebnisse eingeben ins RWK-Formular**

Stehen geplante Wettkämpfe an, so sollte sich der Mannschaftsführer einloggen!

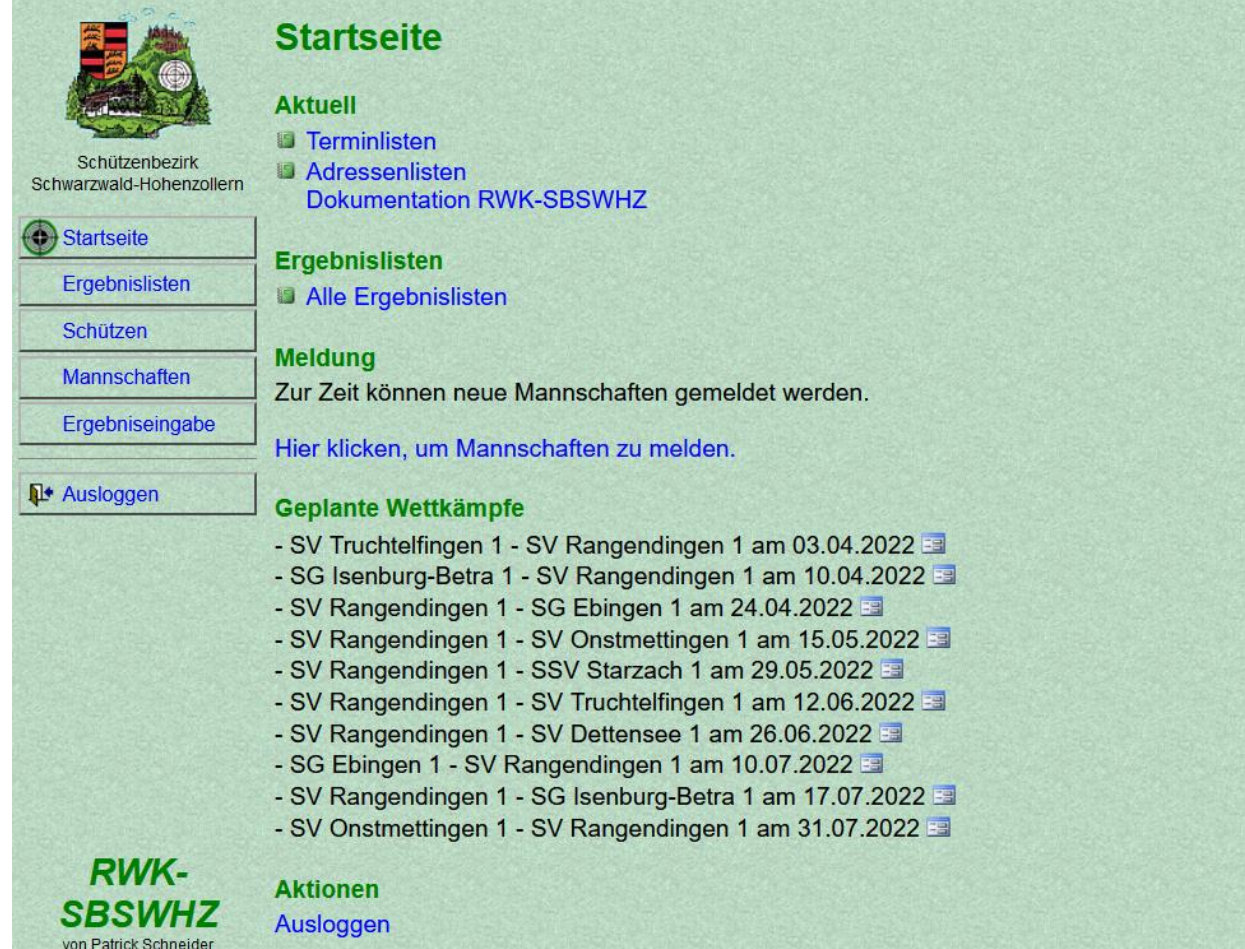

Nun werden vielmehr die aktuellen und zukünftigen Wettkämpfe angezeigt und für schnellen Zugriff bereitgestellt. Wenn Sie sich ein paar Tage vor oder nach einem Wettkampftermin einloggen, ist auch unter "Aktuelle Wettkämpfe" genau dieser Wettkampf hinterlegt. Klicken Sie auf das Formular-Symbol hinter einem Wettkampftermin.

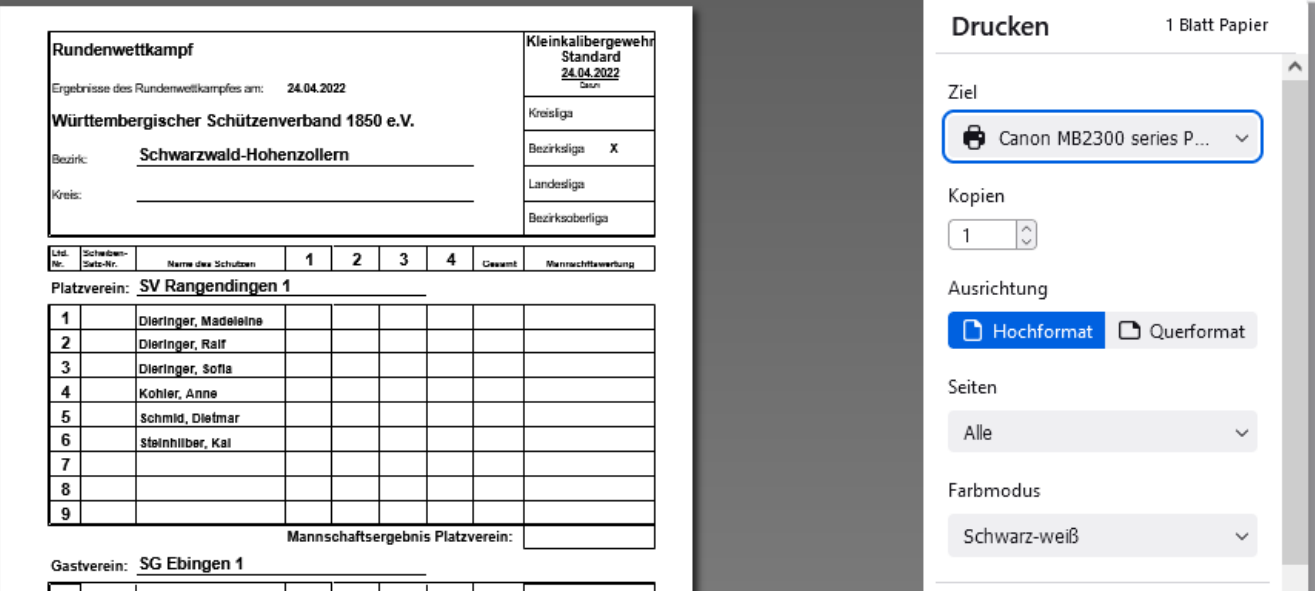

Es öffnet sich ein neues Fenster mit dem jeweiligen Rundenwettkampf-Formular, in das die Namen der Schützen (sofern vorhanden), sowie die Namen der Mannschaften bereits eingetragen sind. Sie können dieses Formular ausdrucken. Schließen Sie danach das Fenster.

Haben Sie Internet an der Wettkampfstätte, so können Sie die Ergebnisse natürlich direkt von der Auswertung eingeben.

Die Ergebniseingabe und weiteren Beschreibungen stehen ab Seite 21 in der

Dokumentation RWK-SBSWHZ

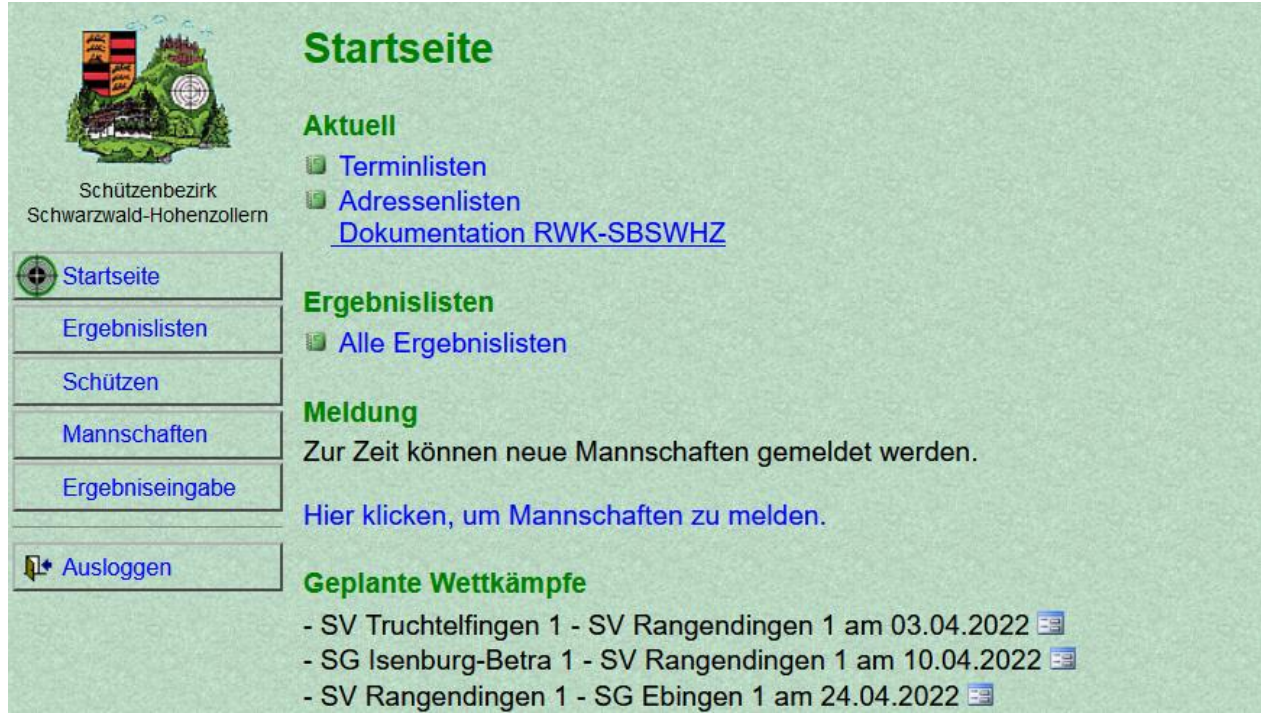